## **Auto-sync Product Feed To Google Alternative Method**

In order to auto sync directly through Google, follow the steps below.

- 01. Login to your Google Merchant Center Account
- 02. On the left side, click on **Products** > **Feeds**
- 03. Here, Click on the ' + ' button to add a new primary feed.

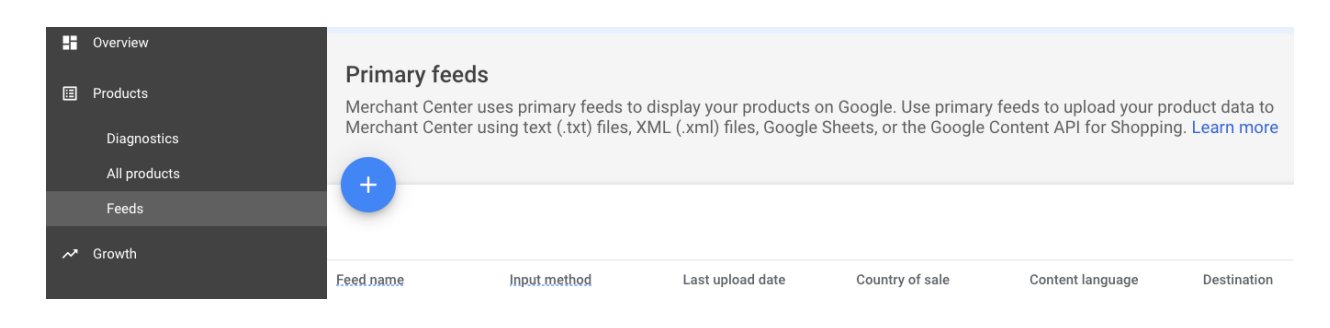

04. It will take you to the following page.

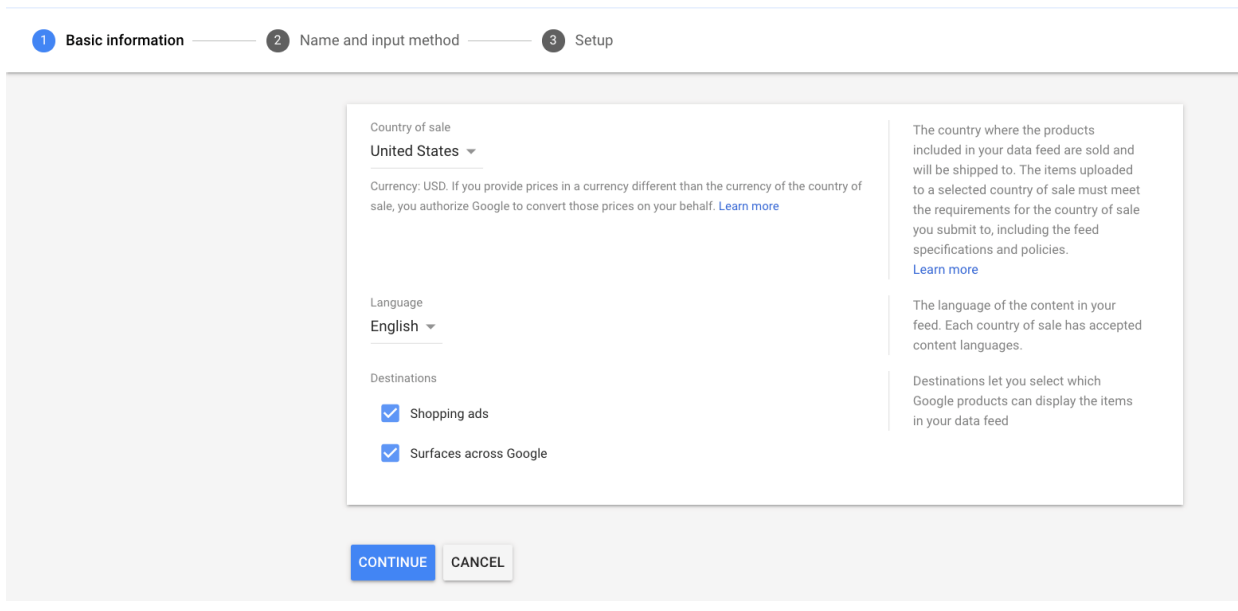

05. Here, choose the Country of Sale, Language, and the Destinations avail in your country.

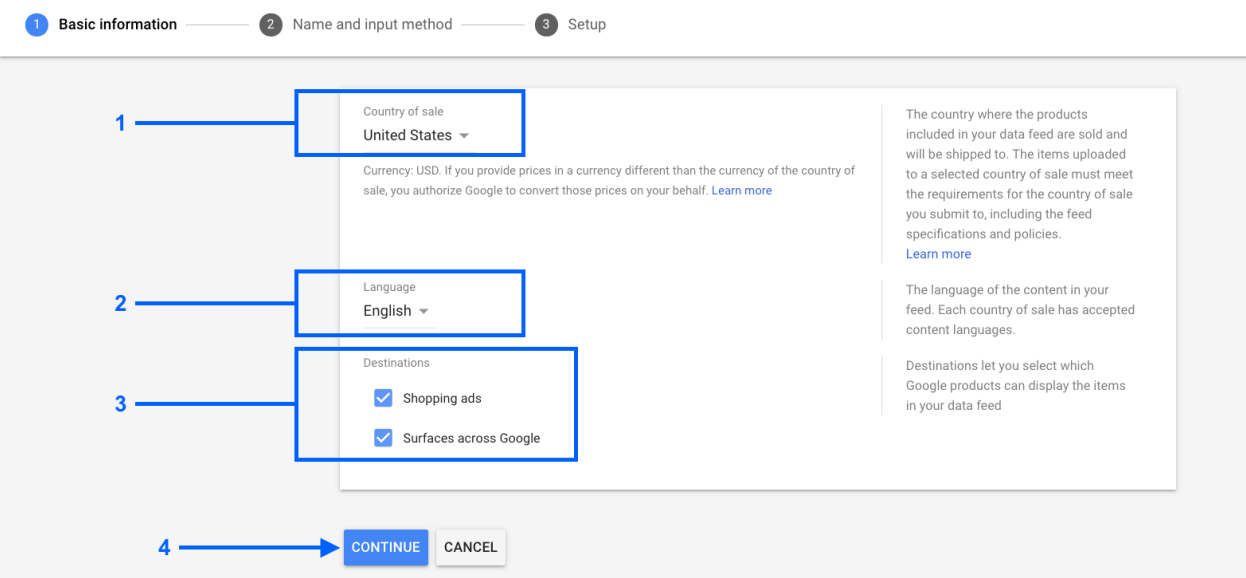

- 06. Then click on the Continue button and it will take you to the Name and Input method section.
- 07. Here, first assign a feed name.
- 08. Among the options below, choose **Scheduled fetch**.

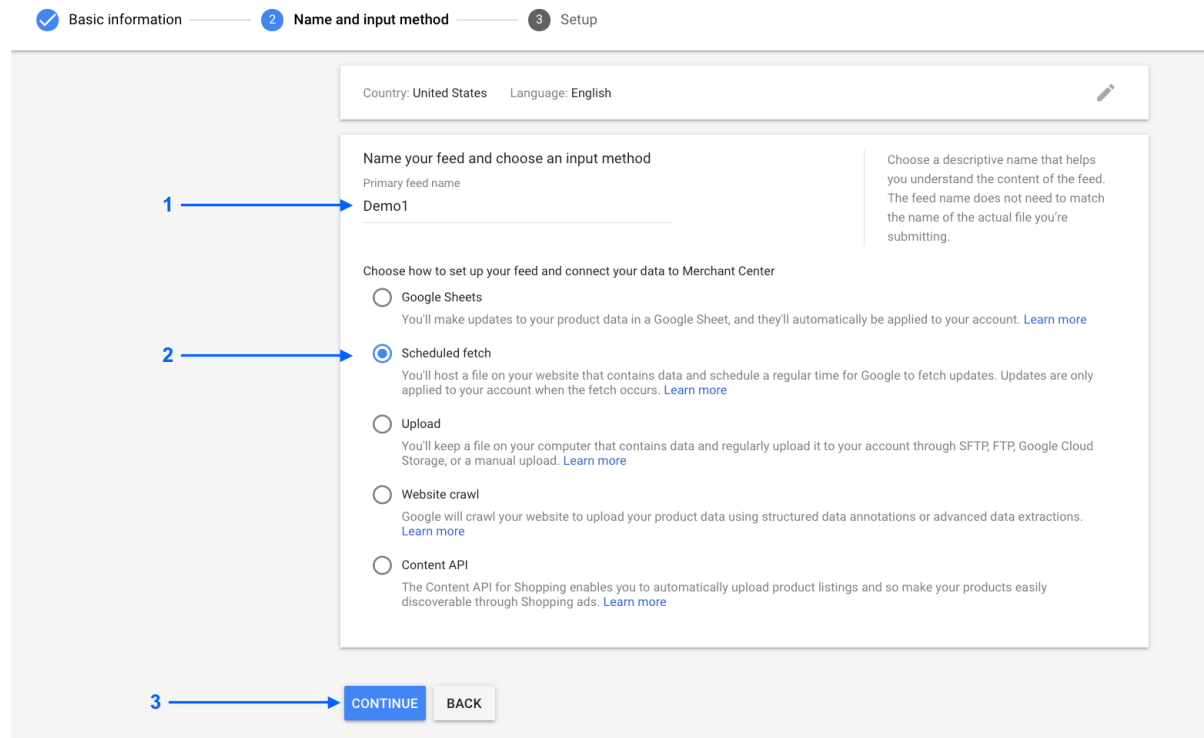

- 09. Then click on the Continue button and it will take you to the Setup section.
- 10. Here, first provide the name of the feed file. (Simply download the feed file from WPFM plugin and see the file name).
- 11. Set the fetch frequency and time. This is the schedule for auto-sync feed update.
- 12. Choose your timezone.
- 13. Provide the feed file URL. (You will find the feed URL from WPFM, when you edit a feed)

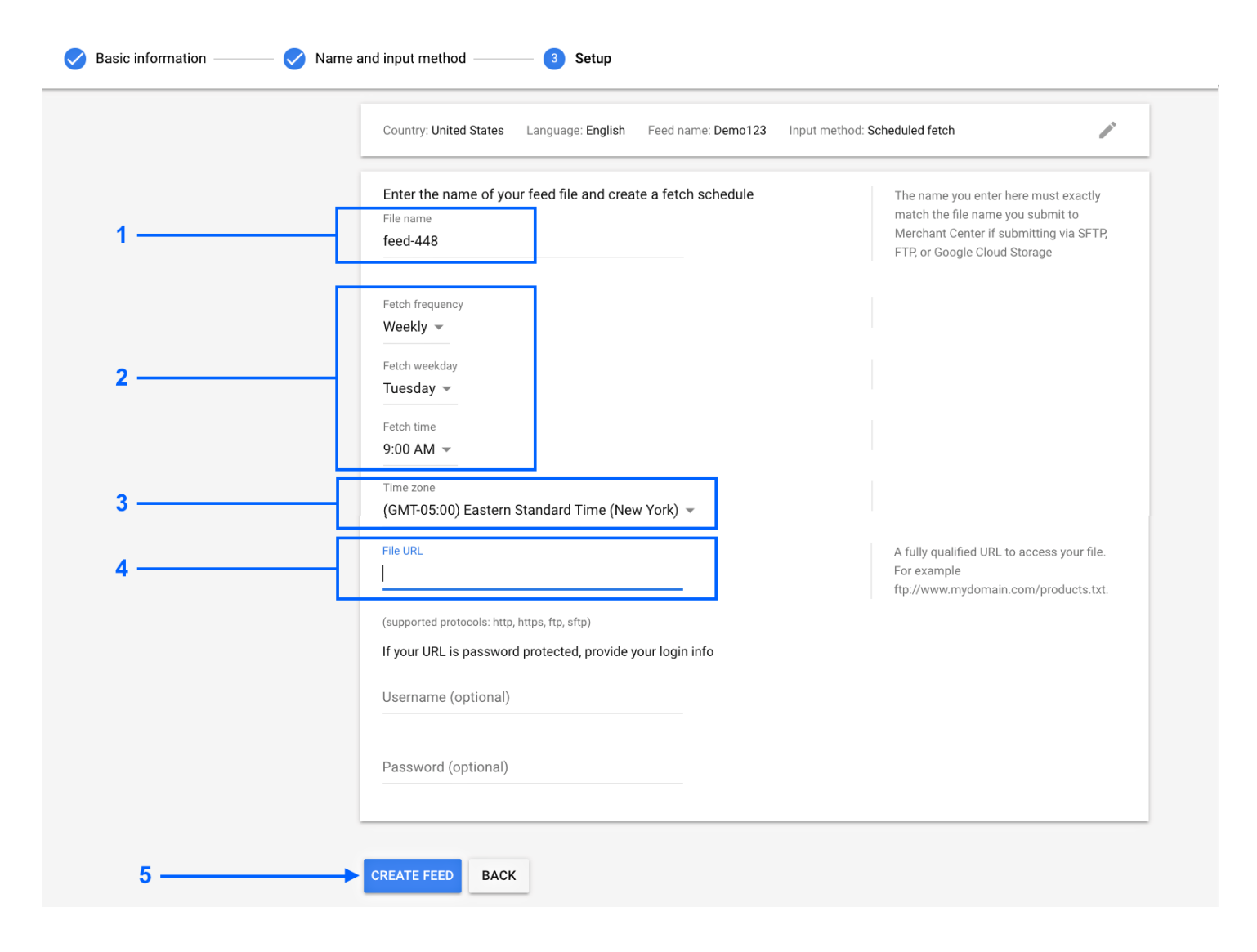

14. Then click on the Create Feed button. The page will reload back to Products > Feed page.

## 15. Here, you will see that your feed is added.

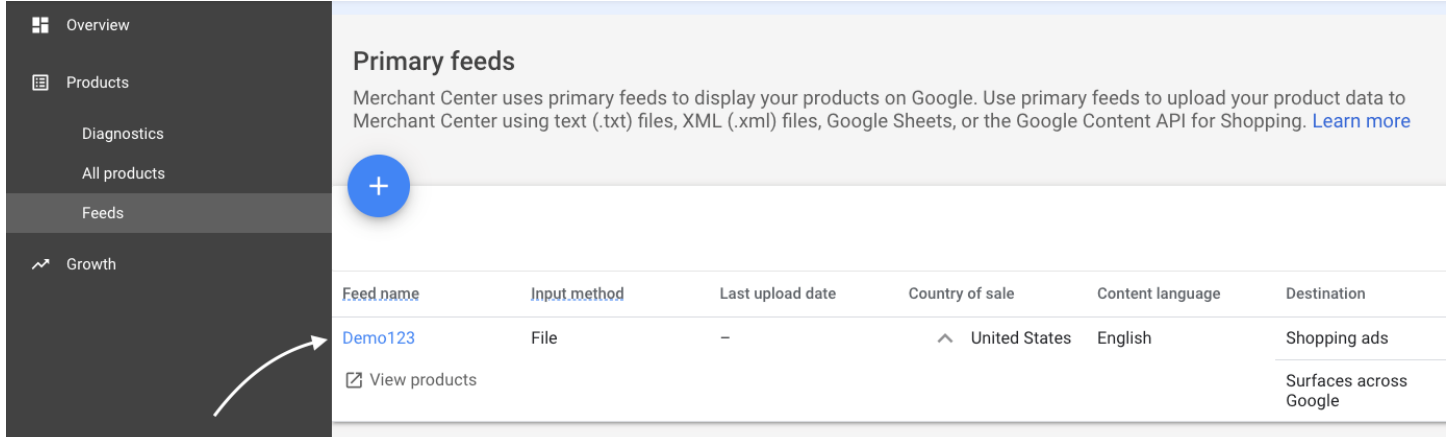

## 16. Click on the Feed name. Then click on **Fetch Now**.

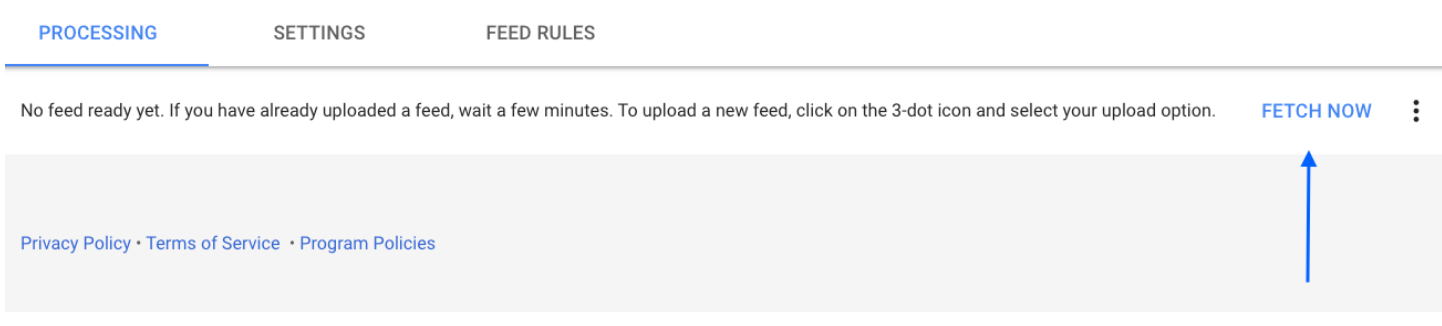

17. That's it. The feed will now be uploaded and processed. You will get a report on it.